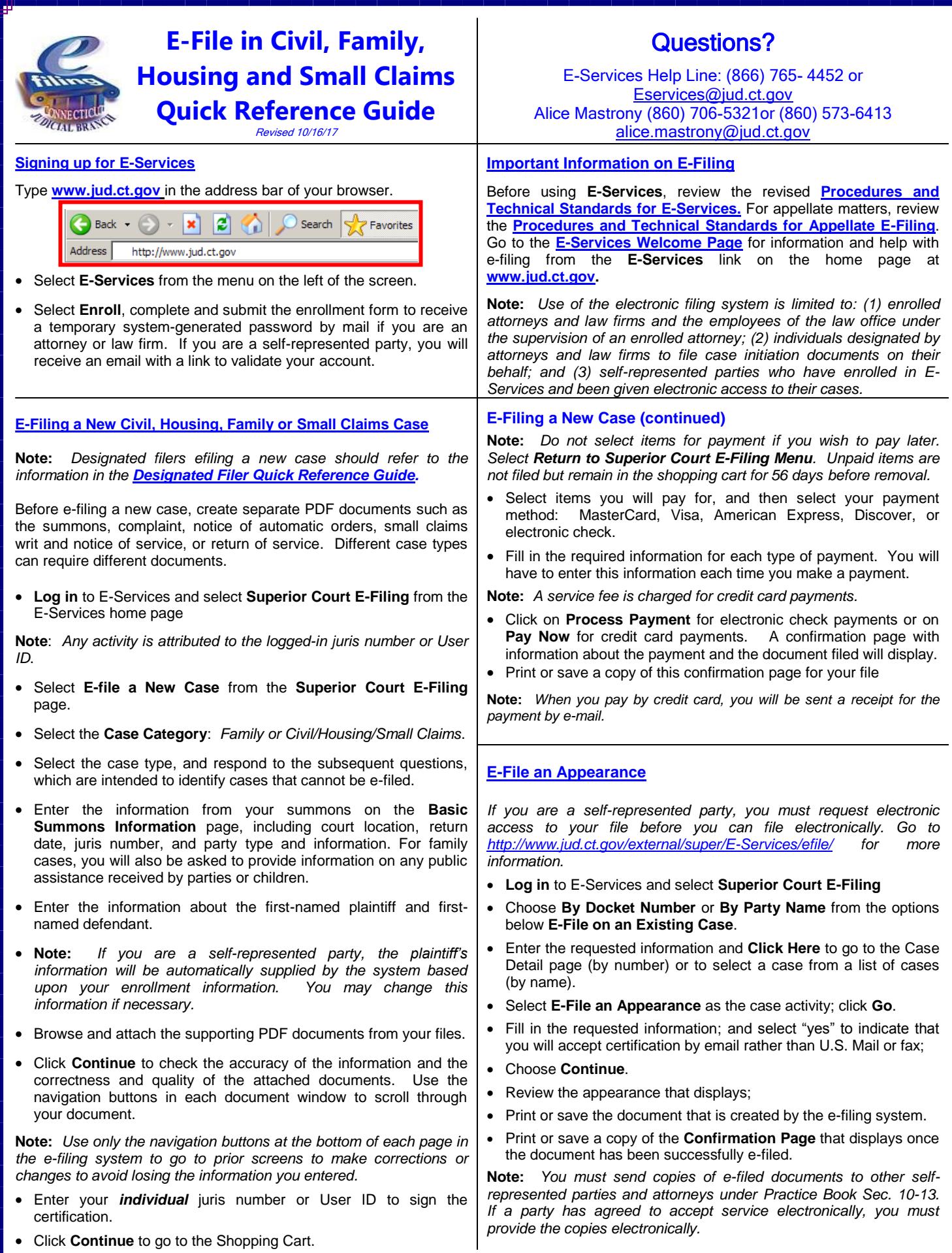

## **E-File Motions/Documents**

Self-represented parties may e-file and attorneys **must** e-file documents in cases with docket numbers that begin with a **5** or a **6.** (For example, HHD FA 14 **5**022125 or BPH CV 16 **6**021834.

**Important:** If you are filing an Application for Execution (Wage/ Property/ Financial Institution), Execution Refiled as Corrected, Return of Execution (satisfied, partially satisfied, unsatisfied), Affidavit of Lost Execution or Execution Returned Unserved in a small claims case that was started before October 16, 2017, but has not been transferred to a judicial district or housing session location and assigned a new docket number, file the execution through **Centralized Small Claims E-Filing.**  The case will then be transferred to the appropriate court location and you will receive notice of the new docket number. File any other document on paper with the appropriate court location.

- **Log in** to E-Services and select **Superior Court E-Filing** on the E-Services home page
- Choose **By Docket Number, By Party Name** or **List My Cases** from the **Superior Court E-Filing** page below **E-File on an Existing Case**  to go to the case detail page for your case.
- Select **E-File A Pleading Or Motion** as the case activity
- Choose **GO**. Instructions appear at the top of the page.
- Use the search mechanism, choose a category, or choose **I Need Help** (in family cases only) to find the name of the document you wish to e-file. Use only a few letters from a main word in the name of your document to search in the search field.
- Once you have located and selected the type of document you wish to file, click **Continue**.
- Provide information about the document in the additional description field. Include the name and entry number of other related filings such as the request to which an objection is being filed. This information appears on the Case Detail screen under the name of the document. It is required by the revised **[Procedures and Technical Standards](http://www.jud.ct.gov/external/super/E-services/e-standards.pdf)  [for E-Services.](http://www.jud.ct.gov/external/super/E-services/e-standards.pdf)**
- Depending on kind of document you chose, the system will create a system-populated form or require you to attach your PDF document.

**Note:** *To e-file an affidavit, you must scan the original, fully executed affidavit and convert it to PDF before attaching it.*

 Choose continue to see the document displayed for review in a window. Choose **View All Pages as PDF** to review the document.

**Note***: Review your entire document for accuracy and legibility.* 

- Click the box next to **Certification** and enter your *individual* juris number or User ID in the appropriate box and choose **Efile this Document**.
- Print or save a copy of the **Confirmation Page** displayed on the next page.
- Send copies of the document to self-represented parties and counsel of record. If a party has agreed to accept service electronically, you must provide the copies electronically.
- If a fee is required, pay for all or some items at the end of your e-filing session. Unpaid items remain in the shopping cart for up to 56 days, but they *are not filed* until the fees are paid.

**Note:** *The number of items in your cart is displayed on the menu next to My Shopping Cart when you go to Superior Court E-Filing.*

 Select the items to pay for and the payment method: credit card or electronic check for attorneys and law firms; credit card only for selfrepresented parties. *Credit card payments require a service fee.*

# **My Shopping Cart**

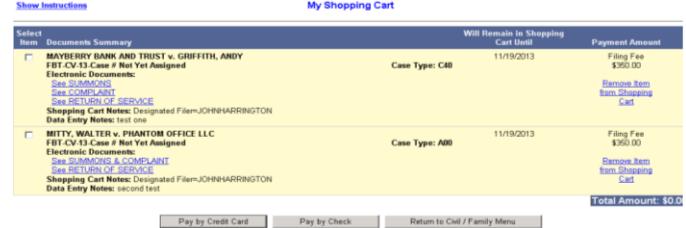

 Fill in the required information for each type of payment. You must enter this information each time you make a payment.

**Note**: *Credit Cards accepted for e-filing are: MasterCard, Visa, American Express and Discover.*

- Click on **Process Payment** for electronic check payments or on **Pay Now** for credit card payments.
- Print or save a copy of the **Confirmation Page** that displays once the document has been successfully e-filed. If you pay be credit card, you will be sent a payment receipt by e-mail.

# **Quick Questions on E-Filing**

#### *What cases are e-filable?*

You can initiate and file document in most types of civil, housing, family and small claims cases electronically. You can find a complete list of the types of cases that you can and cannot initiate electronically in the revised Procedures and Technical Standards for E-Services.

Once filed, an e-filable case can be identified by its docket number. If the number that follows the year is a 5 or a 6, the case is e-filable (for example, HHD CV 17 5031234 or BPH CV 16 6021015). If the number that follows the year is a 4, or if the prefix is SCC, the case is not e-filable (for example, HHB CV 09 4000196, FST FA 16- 4001432 or SCC 129533).

Filers are strongly encouraged to review the **[Procedures and](http://www.jud.ct.gov/external/super/E-services/e-standards.pdf)  [Technical Standards for E-Services](http://www.jud.ct.gov/external/super/E-services/e-standards.pdf)**, which contain important information and requirements on e-filing and E-Services**.**

*Note: E-filing is mandatory for attorneys and law firms without an exclusion from electronic services requirements. Self-represented parties are permitted, but not required, to e-file.*

### *What are system-populated forms?*

Six forms are created by the e-filing system: appearances, reclaims, motions for continuance, withdrawals (except withdrawals of appearance), certificates of closed pleadings, and jury claims. You cannot upload any of these forms in e-filing.

#### *How can I correct misfiled or incorrect documents or data entry?*

You may withdraw an incorrectly-filed document or revise or amend documents in accordance with Practice Book rules.

If you make an error entering data from your summons in case initiation, to request a correction, use form JD-CL-96 for civil, family or housing summonses, or form JD-CL-116 for a Small Claims Writ and Notice of Suit. Detailed Information on corrective measures can be found in the **[Procedures and Technical Standards for E-](http://www.jud.ct.gov/external/super/E-services/e-standards.pdf)[Services.](http://www.jud.ct.gov/external/super/E-services/e-standards.pdf)**